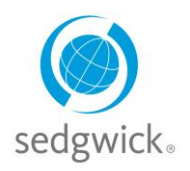

## **for Disability and Leave of Absence Claims**

## **Employee Dashboard Experience**

After you log in, mySedgwick's dashboard provides at-a-glance information about your current claims via the **Claims Calendar**, **Activity Stream**, and **Notifications** sections. Additional features allow you to communicate with your claims specialist and learn more about disability and leave of absence benefits.

To easily access the features described below, click the menu button  $\equiv$  in the upper-left corner. To include closed claims from the **Activity Stream**, **Communication Center**, and **Claims Calendar** sections, select the **Include Closed Claims** check box at the top of the dashboard.

To explore a section in depth, click **EMNORE**. To return to this dashboard, click **Home** at the top of the page.

### **Claims Calendar**

The **Claims Calendar** section shows your absences and their statuses in a weekly view. Click **EMORE** to see a monthly view of your absences.

You can also filter a calendar to display only intermittent absences.

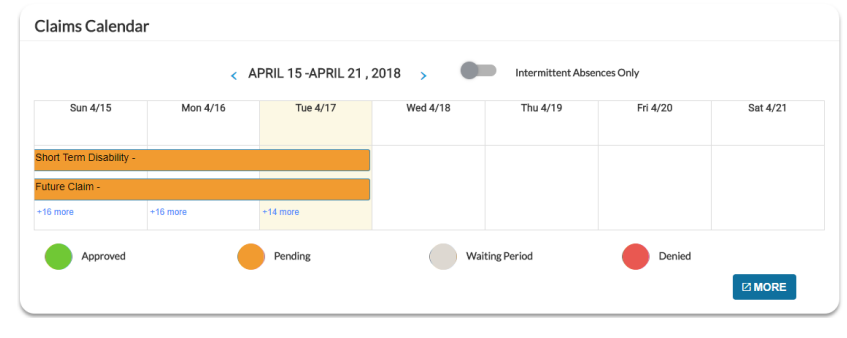

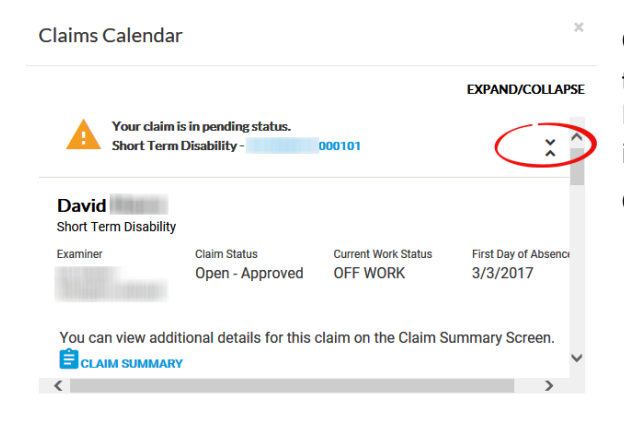

Click an absence on the calendar to view its status and see the related claim number. Click  $\hat{\cdot}$  under the **EXPAND/COLLAPSE** heading to view additional claim information, and click  $\lambda$  to hide it.

Click a blue claim number to view details for that claim.

### **Notifications**

This section displays updates and important events regarding your claims. Click **Open**  $\Box$  to view additional information about a notification. Click  $\hat{z}$  EXPAND to view additional claim information, and  $click$   $*$  collapse to hide it.

Check the **Dismiss** box beside one or more notifications and click  $\mathfrak S$  UPDATE to remove them from view.

Click a blue claim number to view details for that claim.

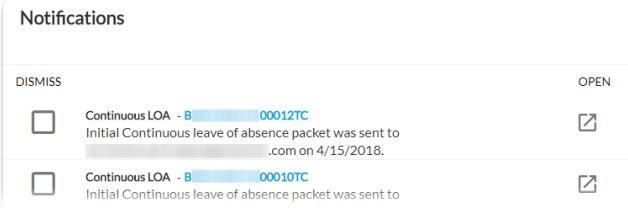

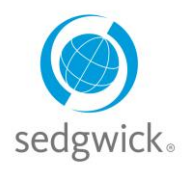

## **for Disability and Leave of Absence Claims**

#### **Activity Stream**

The **Activity Stream** shows you all milestone dates for your claim(s), with the most recent activity listed first. Click **EMORE** to open the Activity Stream page, from which you can enlarge an event node to see more detail by clicking the plus sign  $(+)$  to the left. If you are required to provide information for a claim, you can enter or upload it from this page.

Click a blue claim number to view details for that claim.

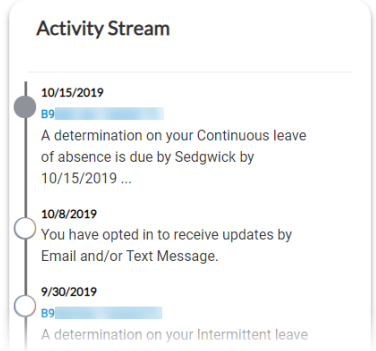

### **Communication Center**

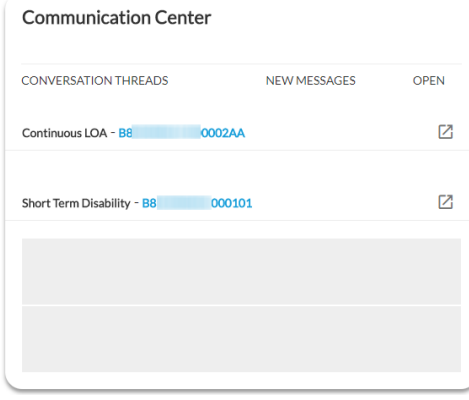

The **Communication Center** enables you to communicate directly with your specialist through mySedgwick. Click **Open** a to start a conversation thread. Type your question or message to the examiner in the text box at the bottom of the section. Responses are typically available in the **Communication Center** within one business day.

Click  $\hat{\cdot}$  to view additional claim information and click  $\check{\cdot}$  to hide it.

Click a blue claim number to view details for that claim.

#### **My Claims**

The My Claims section lists all open claims and any that closed within the past 24 months.

Click a blue claim number to view details for that claim, the pencil  $\bullet$  to report your return to work date (if available), or the cap  $\blacktriangleright$  to visit the Learning Center. You can also click the graphic at the bottom to report a new claim, when available.

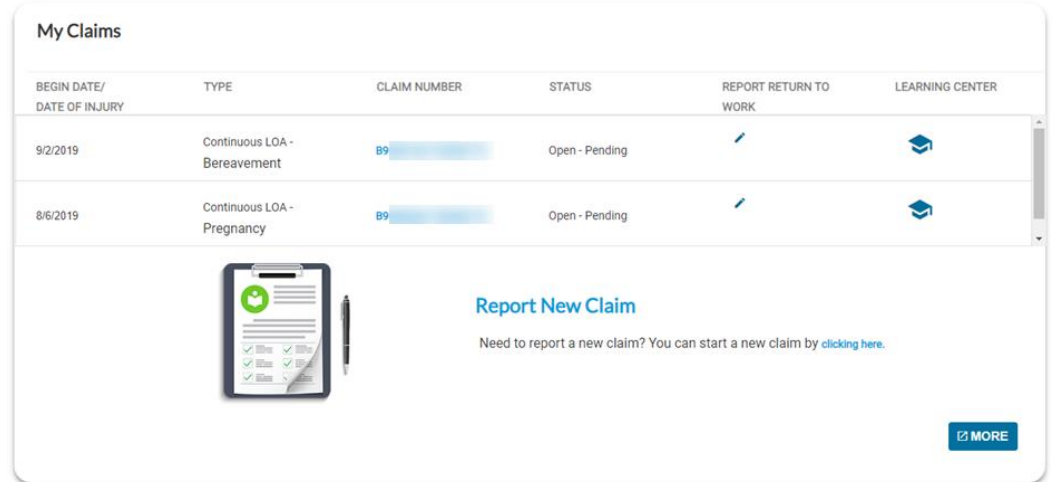

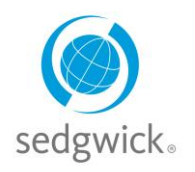

## **for Disability and Leave of Absence Claims**

### **Learning Center**

The **Learning Center** is a document library offering information to assist and educate you throughout the claims process. Click **Visit The Learning Center** to read about short-term disability and FMLA leave. You can also access additional information and helpful links from this section.

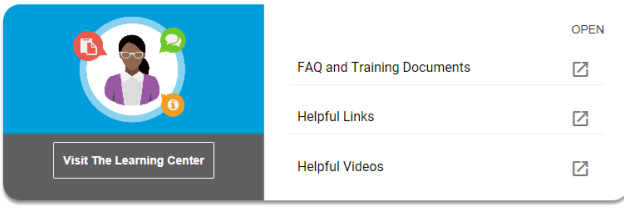

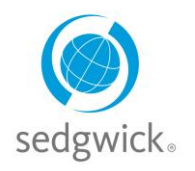

## **for Disability and Leave of Absence Claims**

## **Claim Overview**

The Claim Overview page contains all the information relevant to a claim. You can open this page by clicking any blue claim number on your dashboard or My Claims page.

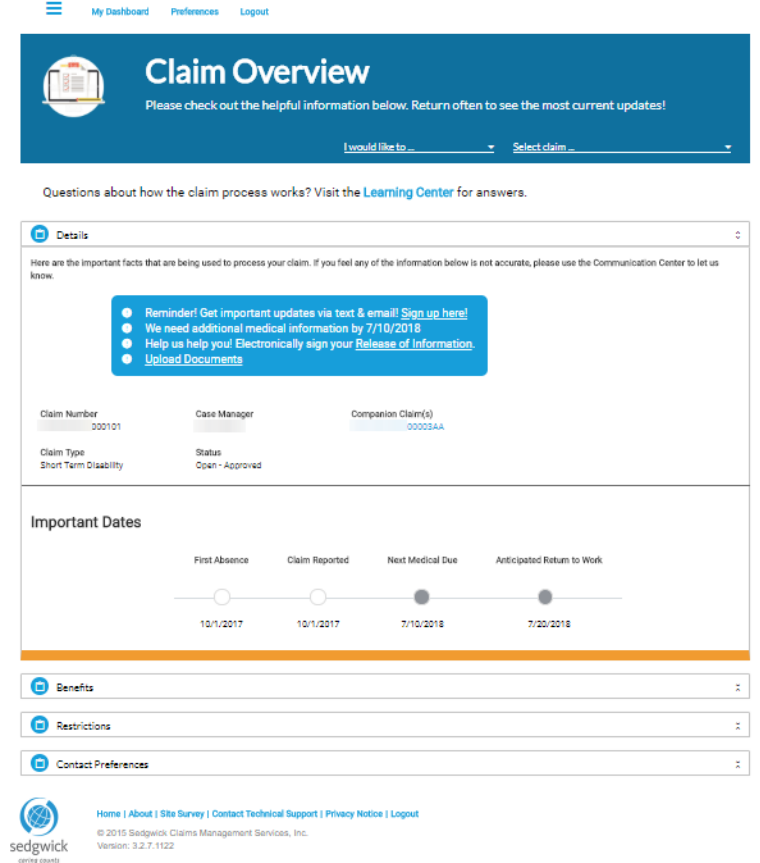

The following helpful features are available on the Claim Overview page:

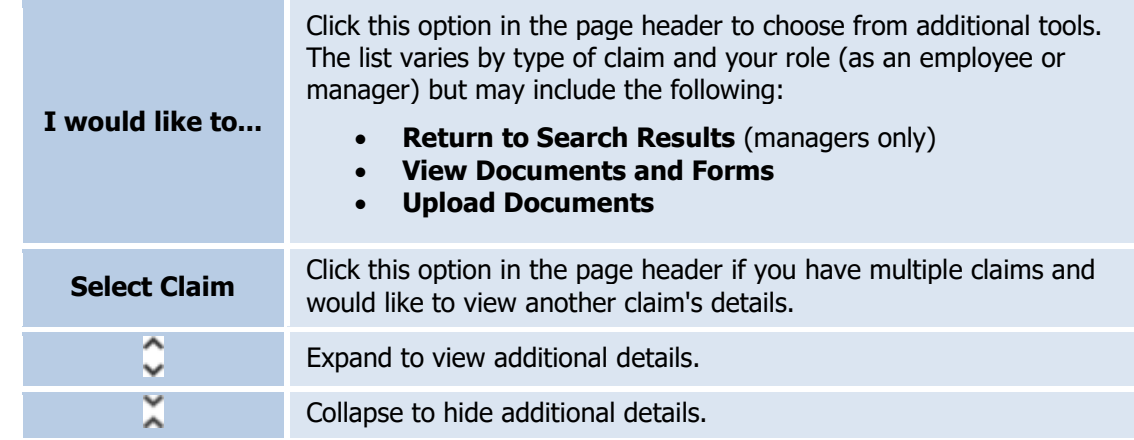

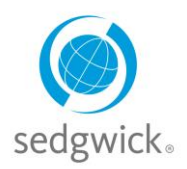

## **for Disability and Leave of Absence Claims**

The Claim Overview page provides the following sections (which vary by claim type as indicated):

#### **Details**

The **Details** section, shown here, provides basic information about your claim, including a time line of important dates. Reminders and links to useful tools and features may also appear at the top of this section.

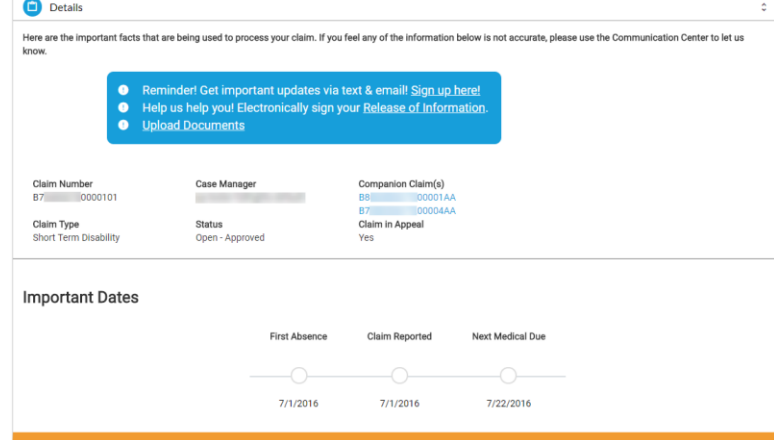

### **Benefits**

This section provides information about your disability claim's work status changes and benefit plan details. Up to four records are displayed on this screen; if more are available for the claim, click  $\Box$   $\Box$  to display them in a pop-up pane.

### **Payments**

The **Payments** section lists recent or upcoming disability benefit payments issued to you. Up to four payments are displayed on this screen; if more are available for the claim, click **ENNORE** to display them in a pop-up pane.

**Note:** This section is not displayed if the claim has no existing or future payments or if your employer requested this information not be displayed.

#### **Restrictions**

The **Restrictions** section for disability claims displays work restrictions the employee is under (if applicable) and the dates to which the restrictions apply. Up to four restrictions are displayed on this screen; if more are available for the claim, click  $\Box$  to display them in a pop-up pane.

**Note:** This section is not displayed if the claim has no existing restrictions.

#### **Certifications**

This section provides information about medical certification applicable to the leave claim. Up to four certifications are displayed on this screen; if more are available for the claim, click **ENNORE** to display them in a pop-up pane.

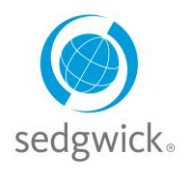

## **for Disability and Leave of Absence Claims**

#### **Leave Balance**

The **Leave Balance** section, shown here, lists any leave policies applicable to the current leave claim, as well as the amount of time used for each policy. Up to four policies are displayed on this screen; if more are available for the claim, click  $\Box$ <sup>MORE</sup> to display them in a pop-up pane.

#### **Work Schedule**

The **Work Schedule** section for leave claims displays your most recent work schedule (i.e., number of hours scheduled to work per day). Multiple work weeks may be available depending on your schedule.

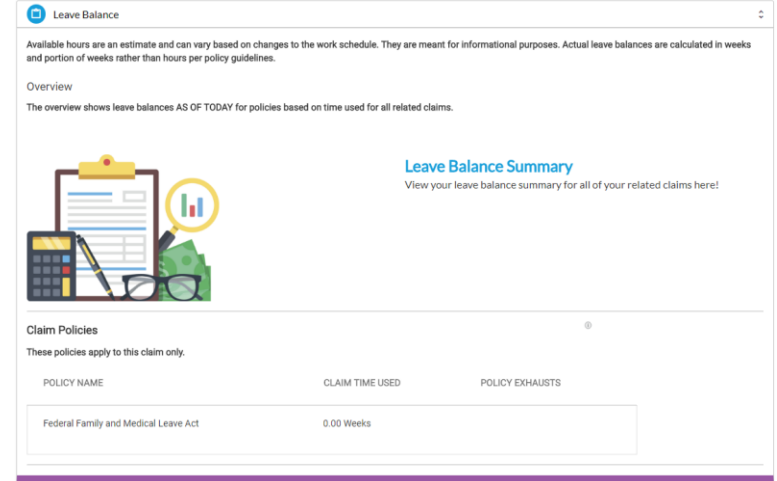

#### **Contact Preferences**

This section lists your contact information, including your address, home phone, mobile number, and email address. You can edit this information and also indicate whether you would like to receive emails and text messages about your claim.

**Note: Contact Preferences** is not displayed to managers viewing your claim.

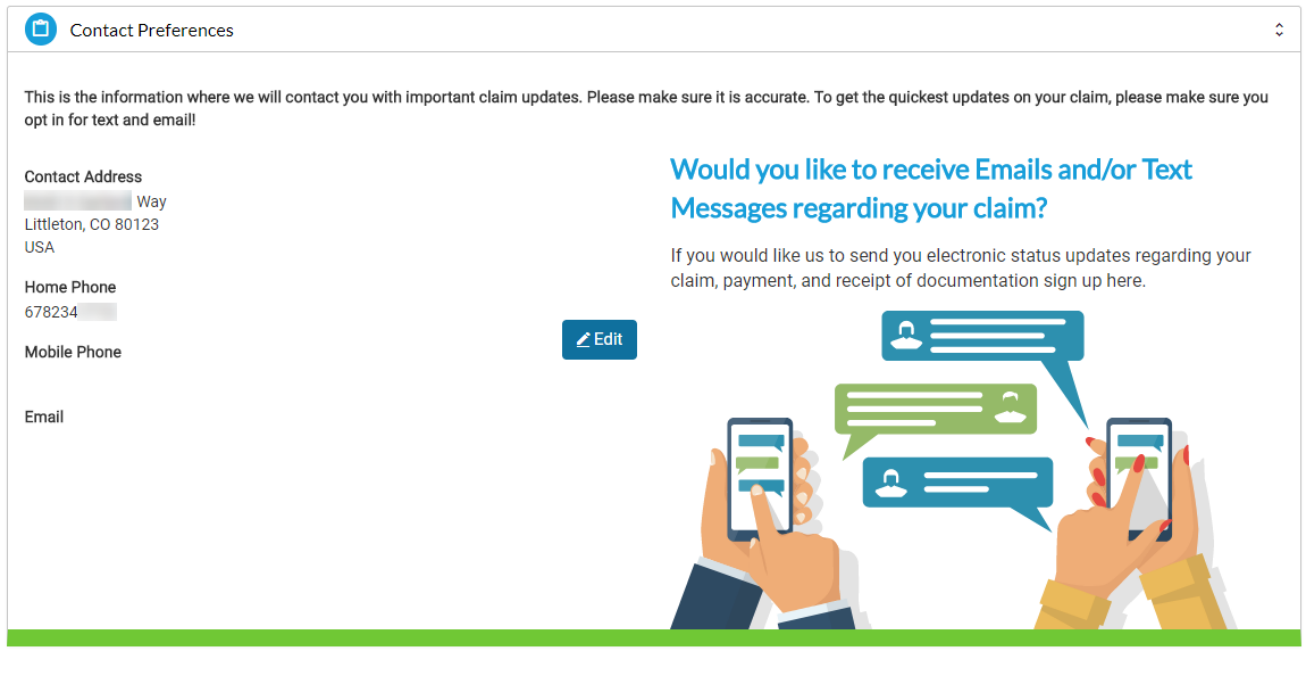